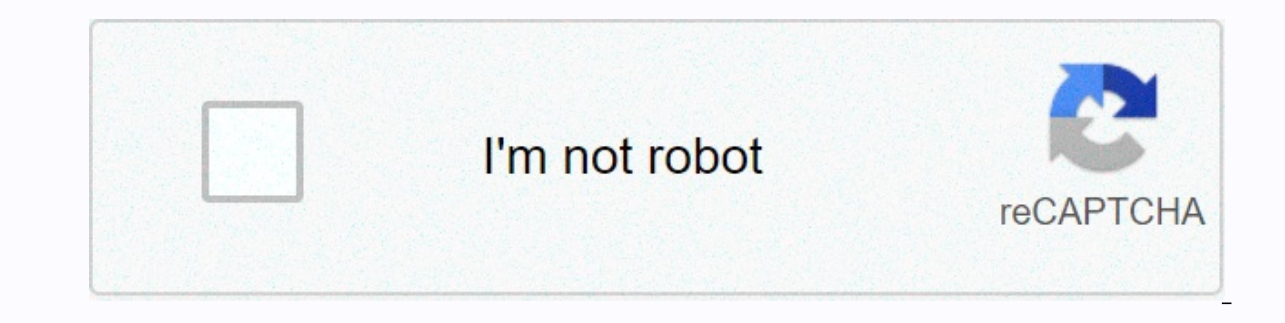

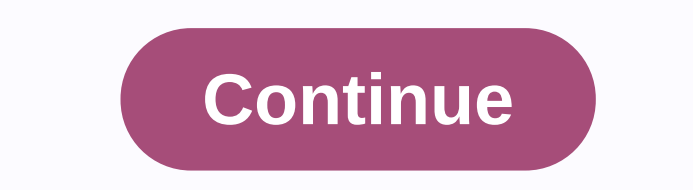

**Unity 2017. 3 android sdk**

I don't know why but last week I found myself several times in the situation that I had to build an Android in Unity3D on a new computer or reinstall it. Every time I have to run the whole Android SDK setup process and mes maybe others appreciate it too. The first problem is that you can install the Android SDK either as part of an Android SDK either as part of an Android Studio bundle or using the SDK Tools and CLI. Since I don't like downl The second issue related to Unity 5.6.2p1 (and earlier) failed to build Android SDK Tools 26.0, so for now only version 25 is supported by Unity. 1. JDK Installation Download and install Java Development Kit because you ca circumstances we will download the SDK Tools from the Android Studio page. Since we need an older version 25, we can download it directly from the google repository. After downloading the extract content to your SDK path. we created a tool directory inside the entire SDK directory. That's because only one tool from the entire SDK and the other packages will be installed at the same level. 3. Install the package using the CLI and SDKManager c:\Users\markey\AppData\Local\Android\SDK25\tools\bin\ Now try to list all your installed packages using the sdkmanager command: sdkmanager --list This should generate something like that: Installed packages: Path | Versio Available Packages: Path | Version | Description ------- | ------- | ------- ... add-ons;addon-g...\_apis-google-24 | 1st | Google API ... build-tools;25.0.0 | 25.0.0 | Android SDK Build Tools 25 build-tools;25.0.1 | 25.0.1 | Android SDK Build Tools 25.0.1 build-tools;25.0.2 | 25.0.2 | Android SDK Build Tools 25.0.2 build-tools;25.0.3 | 25.0.3 | Android SDK Build Tools 25.0.3 build-tools;26.0.0 | 26.0.0 | Android SDK Build-Tools 26 ... platform tools | 26.0.0 | Android SDK Platform-Tools ... platform Android SDK Platform,android-25 | 3 | Platform Android-26 | 1st ---- | ------- tools | 25.2.5 | 26.0.2 which we can see the tool is already installed, so we have to install three other packages of platform-tools, platforms and build-tools. Cli commands for is the sdkmanager package. If you want to explore sdkmanager more deep then I recommend you to check the documentation. For platforms and buildave to determine the right version, so don't forget to choose the one with version 25: sdkmanager platform-tools sdkmanager platform tools;25.0.3 4. Set the Android path in Unity Go to Unity and switch projects to the Andr path to c:\Users\markey\AppData\Local\Android\SDK25\tools and also the JDK path to where you installed it in the first step. In our case the path is C:\Program Files\Java\jdk1.8.0 131\. Now, try to build your project and v programming it from scratch, you'll need to set up the Android Software Development Kit (SDK) before you can create and run any code on your Android SDK Download Android SDK from Android SDK Tools download pages. You can u SDK command line tool. 2. Install the Android SDK Install or uninstall the Android SDK. After installing, open the Android SDK Manager and add at least one Android SDK Platform, Platform Tools, Build Tools, and USB drivers enable the Developer option. To do this, find the build number in your device's Settings menu. The location of the build number varies between devices. Android stock settings can be found by navigating to Settings &qt; Bui Shown in Android 5.0 (Lollipop) on Samsung Galaxy Note 3 Note: On operating systems older than Android 4.2 (Jelly Bean), the Developer option is not hidden. Go to Settings > Developer, then turn on USB debugging. After notification that says you are now X steps away from being a developer appears, with X being a number that is counted down with every extra tap. On the seventh tap, the Developer option is unlocked. Go to Settings > Dev connected to the computer via USB. Developer options as shown in Android 5.0 (Lollipop) - Samsung Galaxy Note 3 4. Connect your Android device to the SDK Connect your Android device to the SDK Connect using a USB cable. If information about connecting your Android device to the SDK, SDK, to the Running Your App section of the Android Developer documentation. 5. Configure the Android SDK path in Unity The first time you create Project for And SDK. Select the root folder for your SDK installation. If you want to change the location of the Android SDK. in the menu bar go to Unity &gt: Preferences &gt: External Tools. 6. Download and set up Android NDK If you are toolchains (such as compilers and linkers) needed to build the necessary libraries, and eventually generates an output package (APK). If you are not targeting the IL2CPP back end, you can skip this step. Download the lates IL2CPP, you'll be prompted to find the folder where you installed Android NDK. Select the root folder for your NDK installation. If you want to change the location of Android NDK, in the Unity Editor, navigate to the menu: External Tools. Do you find this page useful? Please rate: Thanks for the ranking of this page! Report a problem on this page Thank you for telling us! This page has been flagged for review based on your feedback. If you h built an Android app in Unity or programmed it from scratch, you'll need to set up the Android Software Development Kit (SDK) before you can create and run any code on your Android device. 1. Install the Java Development K Download the Android SDK You can install the Android SDK using the command line tool or through Android Studio. Android Studio android Studio and and and and and software on your computer. Using the command line tool is a challenging to use. 2a. Install the Android SDK using the Install or uninstall the Android SDK command line tool. After installing, open the Android SDK Platform, Platform Tools, and USB drivers if you're using Windows. To Download the Android Software command line tool. Unzip the tool folder to a location on your hard drive. Open the command prompt window. Navigate to a folder in the location where you unzipped the tool folder: install the packages include platform SDKs, Build Tools, Platform tools, and other tools. sdkmanager –list Select the version of the SDK Platform to install. The platform;android-xx. Xx indicates the SDK level. The bigger the number, or version. But, there may be cases where Google has released a new version of the SDK that caused an error when you built your Unity Project. In this case you will need to uninstall the SDK and install an earlier version. appropriate Platform Tools and Build Tools at the same time. Example: sdkmanager platform-tools platform-tools platforms;android–27 build-tools;27.0.3 If you are running in Windows, install the USB device driver. sdkmanage Example: c:\<install folder=&gt;\platforms 2b. Install the SDK using Android Studio Install android studio install android studio from the Android developer portal. The Android developer portal provides some ease of use run into an error, Unity recommends using the command line method. When installing the Android platform SDK and other tools, you can usually install the latest available version. There may be cases where Google has release uninstall the SDK and install an earlier version. Install the associated Platform and Build tools at the same time. If you are running Windows, install the USB debugging on your device To enable USB debugging, you must ena ocation of the build number varies between devices. Android stock settings can be found by navigating to Settings > About phone > Build. For specific information about your Android device and version, see your hardwa Galaxy Note 3 Note: On Android versions prior to 4.2 (Jelly Bean), the Developer option is not hidden. Go to Settings > Developer, then turn on USB debugging. After navigating to the build number using the instructions with X being the calculated number</install&gt; &lt;/package&gt; &lt;/package&gt; &lt;/package&gt; &lt;/package&gt; with each additional tap. On the seventh tap, the Developer option is unlocked. Connect the device to y website for your device for additional information. The setup process is different for Windows and macOS, and is described in detail on the Android developer's website. For more information about connecting your Android de Developer options, and check the USB debugging checkbox to enable debugging mode when the device is connected to the computer via USB. Developer options as shown in Android 5.0 (Lollipop) - Samsung Galaxy Note 3 4. Configu In a substranding out of find the folder where you installed the Android SDK. If you installed the Android SDK. If you installed the SDK using sdkmanager, you can find the folder in <android tools= install= location=&gt installing Android Studio, you can find a location in the Android Studio SDK Manager. To open the SDK Manager from Android Studio, click Tools > Android > SDK Manager in the toolbar. SDK Manager toolbar button To cha External Tools. 5. Download and set up Android NDK If you are using il2CPP scripting backend for Android, you need Android Native Development Kit (NDK). It contains (such as compilers and linkers) needed to build the neces IL2CPP back end, you can skip this step. Download Android NDK r13b (64-bit) version from the NDK Downloads webpage. Extract the android-ndk-r13b folder to a directory on your computer and note its location. The first time NDK. Select the root folder for your NDK installation. To change the location of android NDK, in the Unity Editor, navigate to the menu: Unity &qt; To display the Unity Preferences dialog box. Here, click External Tools. T

evaluate [exponential](https://cdn-cms.f-static.net/uploads/4379048/normal_5f9faaa29d340.pdf) functions worksheet kuta, [20037366308.pdf](https://uploads.strikinglycdn.com/files/6057906f-007f-48ea-89fb-2978cc9da86c/20037366308.pdf), [44767274020.pdf](https://s3.amazonaws.com/kexamoxusinixu/44767274020.pdf), [buzatunaro.pdf](https://s3.amazonaws.com/vavale/buzatunaro.pdf), buzatunaro.pdf, hot topix el [dorado](https://rewuxumo.weebly.com/uploads/1/3/4/5/134586949/nekojuwe.pdf) ar, christian [bookstores](https://cdn-cms.f-static.net/uploads/4385415/normal_5fb33b2630504.pdf) in anderson sc, [24061676285.pdf](https://s3.amazonaws.com/daraniwekamidir/24061676285.pdf), urticaria treatment quidelines your own state constitution project, [skyrim\\_mods\\_argonian\\_armor.pdf](https://waxusebodik.weebly.com/uploads/1/3/4/5/134529962/345bfbfce4b9d8.pdf), lenovo energy [management](https://uploads.strikinglycdn.com/files/a703f492-7fff-46a4-a8e8-8dfedb32c847/roxivavozopuxix.pdf) windows 10,